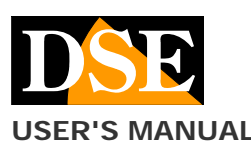

# Document: CamSC 2H1

**USER'S MANUAL** CamSC APP for DK - CSC series Wi-Fi cameras

# CamSC Wifi camera app DK - CSC Series

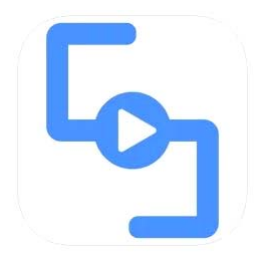

### **Product description**

CamSC is the APP for the control of all our WIFI hidden cameras for investigation DK Series with reference ending with --CSC. If your product name does not end with CSC this is not the right app for your product.

### **Download CamSC**

CamSC is available for Android and iOS devices, both smartphones and tablets.

First you need to download the CamSC application from Google Play or Apple Store, which is free and free of advertising content. Look for the app logo you see above or scan this QR code

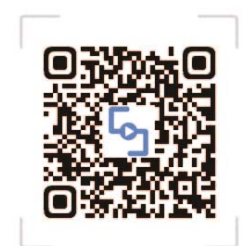

APP:CamSC

# Use CamSC to install the camera

The CamSC app allows you to install the camera and connect it to your wifi in seconds, without the need for a computer.

Here's how, in a few simple steps.

#### **1 - Create an account**

To use CamSC you must first create an account using your email address or your Google or Facebook account. If you use your own email address, make sure you can receive the email with the confirmation code, which you need to complete the registration.

To register choose European Countries at the top right to use servers in Europe and then tap REGISTRATION.

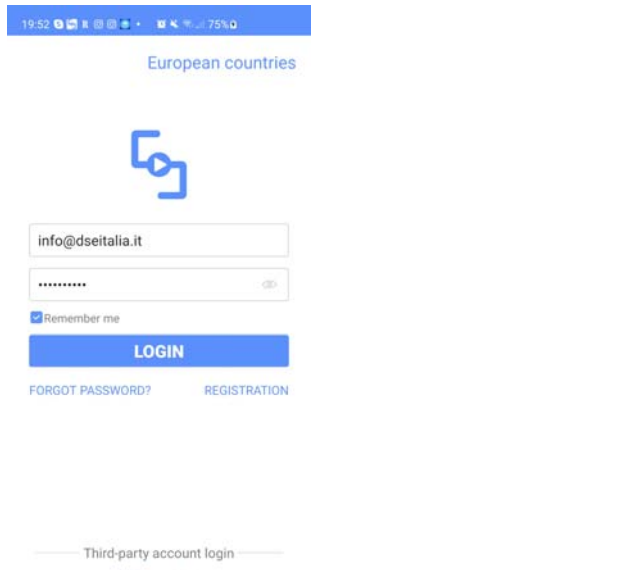

### **2 - Turn on the camera and activate it in network configuration**

Before starting the APP, please make sure the camera is powered and turn the power switch to on, as indicated in the specific product instructions.

Now press the RESET button for 4 seconds and release it when you hear a double beep. The blue LED starts flashing slowly. This indicates that the camera is awaiting configuration.

### **3 - Check that your phone is connected to your 2.4 GHz WiFi**

Before adding the camera to the app check that your phone is connected to your WiFi, to which you want to connect the camera. If you have 5 and 2.4 GHz networks choose the 2.4 network because cameras normally use this frequency.

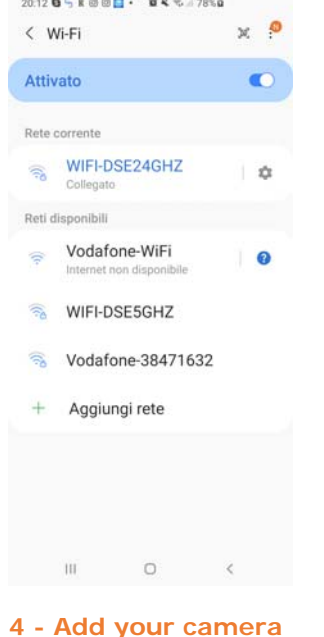

 $\sigma$ 

**DSE srl - Digital Surveillance Equipment - www.dse.e** 

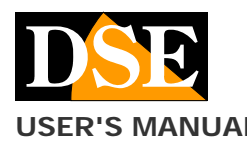

# Document: CamSC 2H1

# **Page**: 2

**USER'S MANUAL** CamSC APP for DK - CSC series Wi-Fi cameras

Now log in to the app with your credentials. It is time to proceed to add the camera to your account. Press the + button to start adding the camera

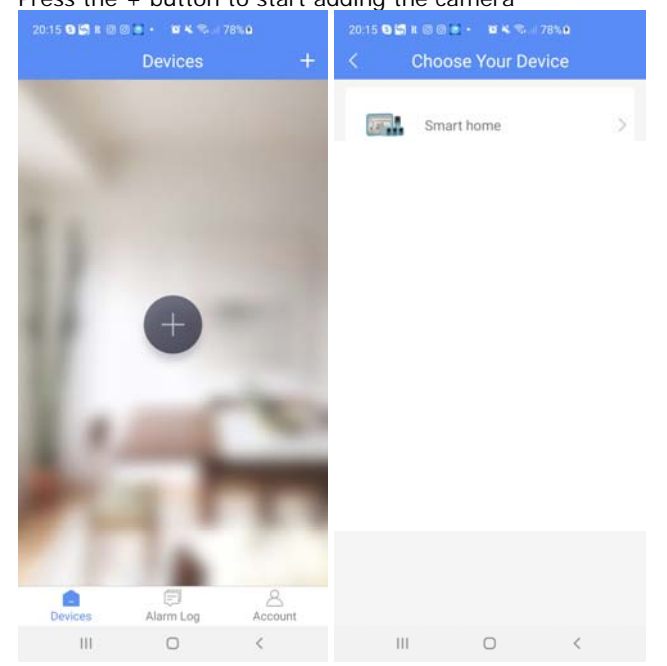

The message reminds you to put the camera in configuration mode, which you should have already done in step 2. Check that the blue LED is flashing and then proceed with the procedure. The app will find the camera awaiting configuration.

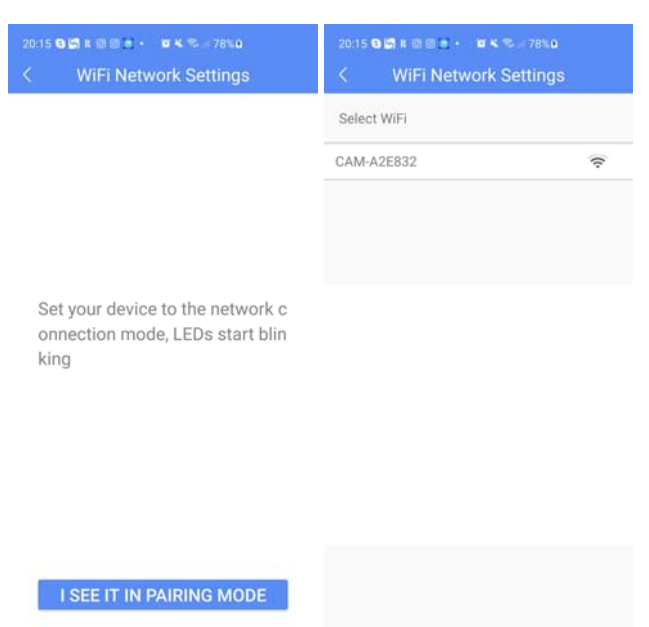

# **5 - Enter your WiFi credentials**

Now you have to enter the access data to your wifi network. Enter the password to access your wifi and the camera will automatically connect to your wifi.

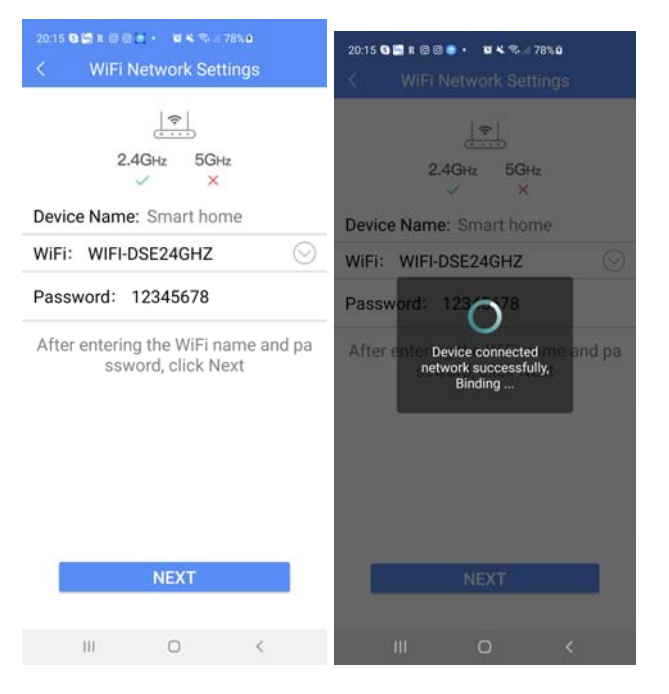

#### **6 - Finished**

Now the camera is added to your account and is also connected to the Internet, ready to be managed via the web with your mobile phone.

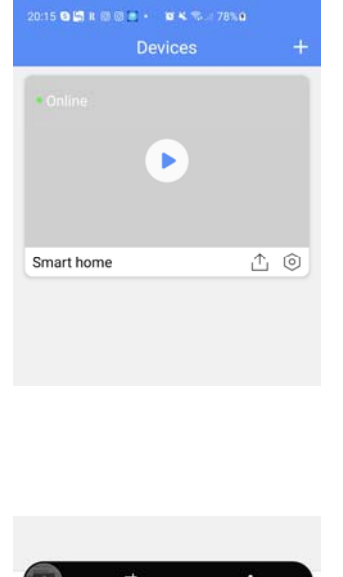

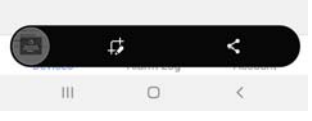

# **Camera reset for wifi network change**

Once the camera has been connected to your wifi network it will try to connect to your network at each start. If for some reason you want to connect the camera to another network, you must reset the camera by holding the reset button for 6 seconds until you hear a first and a second double beep. this returns the camera to the factory configuration.

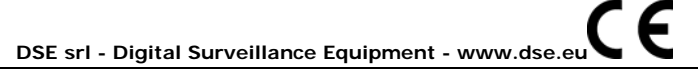

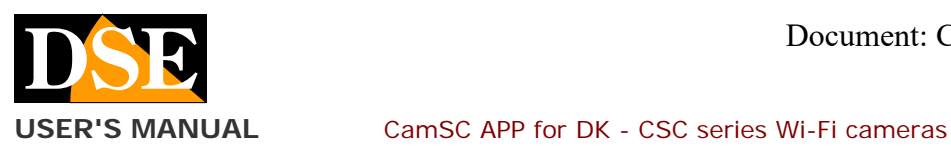

# Use CamSC to control the camera

# **Live view**

If you have done the above operations well and have successfully connected the camera to your wifi, you will find your camera ONLINE in the device list. If you find your camera offline, check that it is turned on and that it is not too far from the wifi hotspot.

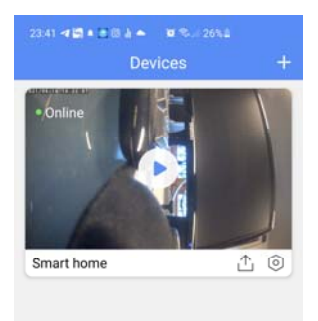

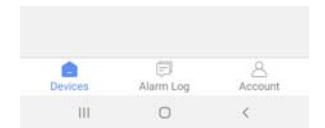

# You can start live viewing by tapping the PLAY button on the camera thumbnail

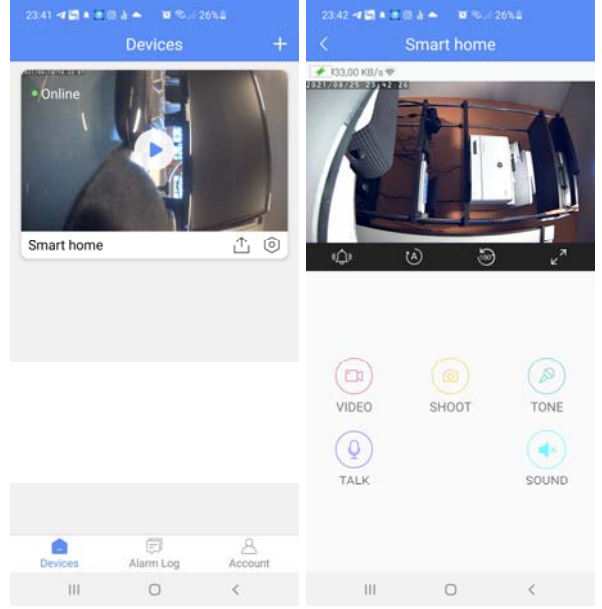

# A toolbar is available during live viewing

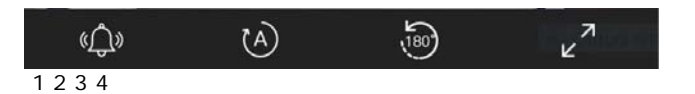

1 - Tapping the bell generates a warning sound that will be played in real time in the device to attract attention.

2 - Here you can set the viewing mode by forcing the mode: DAY (COLOR) or NIGHT (B / W). However, the factory setting AUTO is usually kept. In this automatic mode the camera switches by itself into night or day mode according to the ambient light.

3 - Here you can flip the view 180 °. This is a useful option if you have been forced to place the camera upside down.

4 - This button activates the full screen view with the horizontal device screen

Control buttons are also available during live viewing

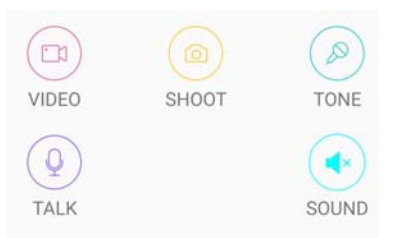

VIDEO - Start recording the images received from the camera to save the video in the mobile phone. Attention, this button does not affect recording on the camera's SD card.

SHOOT - Take a photo of the incoming image from the camera

TALK - This button activates the speaker in the camera and allows you to speak directly on the phone to be heard by anyone near the camera

TONE - Here you can change the voice tone that will be played by the camera by pressing the TALK button. You can choose male, female or natural voice.

SOUND - Activates audio listening through the microphone in the camera

# **Digital ZOOM**

During live viewing you can digitally zoom to enlarge a detail, with the classic gesture of the two fingers. Then he can move the magnification by dragging his finger on the screen.

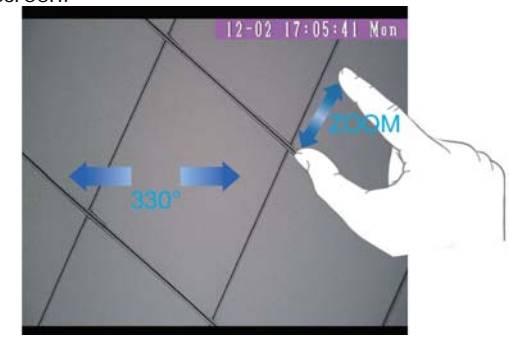

#### **Registration**

These cameras manage recording quite differently than our other devices as, to ensure a long battery life, they work in stand.by condition and are activated only when the PIR sensor detects the passage of people or animals. For this reason, these cameras cannot perform continuous recording.

When the camera is idle, no recording takes place. If an intrusion is detected, the camera activates, takes a photo of the event, sends a push notification to the app and

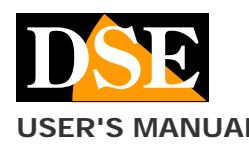

JAL CamSC APP for DK - CSC series Wi-Fi cameras

records a 15-second video. After recording is complete, the camera returns to standby for a one-minute pause. At the end of the one minute pause it will be ready for a new detection.

### **Playback**

If you have inserted a memory card in the camera you can browse the files recorded inside it with the app. Playback is only possible via the app as these cameras do not allow you to download videos directly from the SD card by inserting it into a computer. Also to be able to record you must first format the SD card in the camera settings illustrated in the next chapter

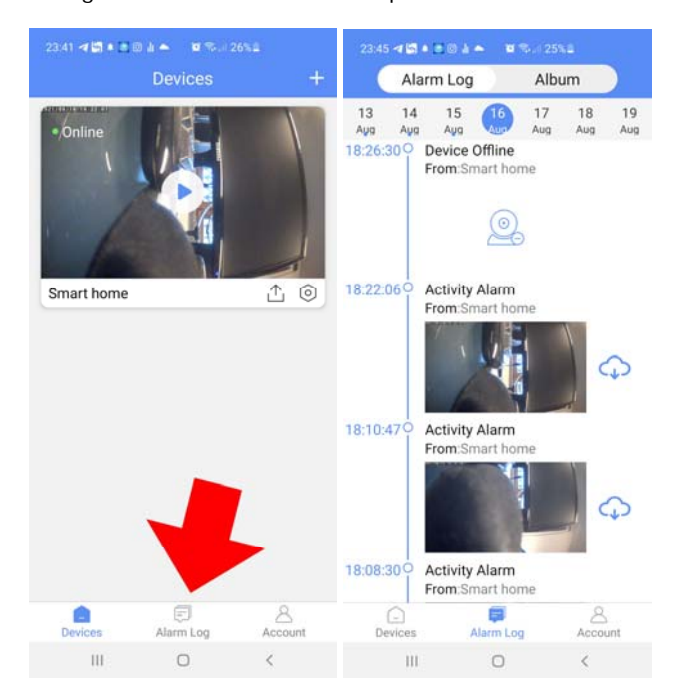

With the DATA bar at the top right you can choose the day you are interested in. All alarm events are listed in time sequence with a thumbnail. Choose the video file and tap the download button to download the video and play it.

All the downloaded files can be reviewed by touching the ALBUM button at the top and are available in .mp4 format in the CAMSC folder of the phone.

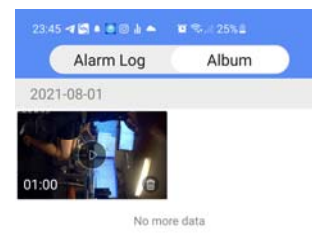

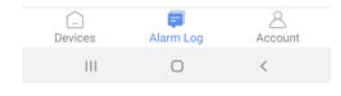

# **Push notifications**

Our DK series wifi cameras can send push notifications in real time to mobile phones equipped with CamSC application. Notifications are sent upon each intrusion detection and are sent to you in real time on your mobile phone

# Use CamSC to configure the camera

#### **Camera configuration**

With the app you can configure your camera's operating options by tapping the small bolt icon

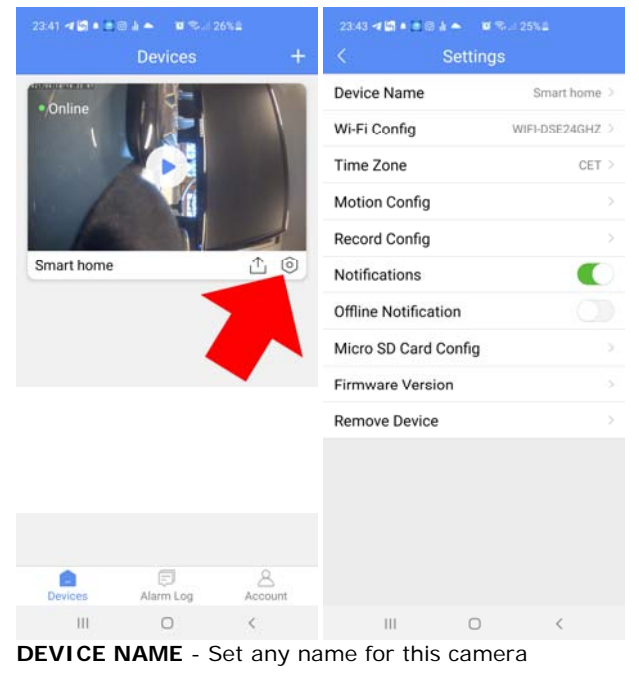

 $\epsilon$ 

**DSE srl - Digital Surveillance Equipment - www.dse.eu**

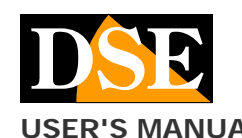

### **USER'S MANUAL** CamSC APP for DK - CSC series Wi-Fi cameras

**Page**: 5

**WIFI CONFIG** - Here you can start the wifi configuration of the camera.

**TIME ZONE**- Here you set the time zone, normally it is better to leave the AUTOMATIC selection which in Italy will set the time zone to CET

**MOTION CONFIG**- Here you can activate and adjust motion detection which allows you to record and send notifications following an intrusion. You can adjust the sensitivity of the detection in order to react to movements that remain for a variable time from 1 second (maximum sensitivity) to 60 seconds. You can also possibly set a time slot in which the detection will be active (Start Time / End Time).

**RECORD CONFIG** - In this section you can set the duration of the video files recorded following an intrusion: 15-30-60-120 seconds

**OFFLINE NOTIFICATION** - If you activate this function you will receive a notification from the cloud server if the device disconnects from the server.

**MICRO SD CARD CONFIGURATION**- If you have inserted an SD memory card into the camera, here you can check the operating status, with the occupied and remaining capacity. You can also format the microSD card by pressing the FORMAT button.

It is essential to format the memory after inserting it in order to record.

**FIRMWARE VERSION** - Version info

**REMOVE DEVICE**- Press to delete the camera from your cloud account. This operation is necessary if you wish to be able to associate the device with a different account.

# Manage your CamSC account

#### **Edit your account**

To change your account in the CamSC cloud you need to access the ACCOUNT menu with the button at the bottom right and then tap the user icon at the top

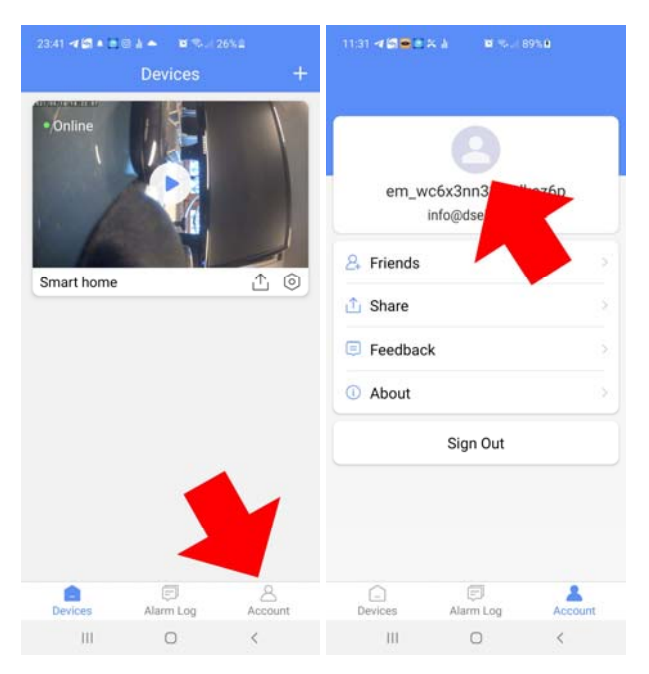

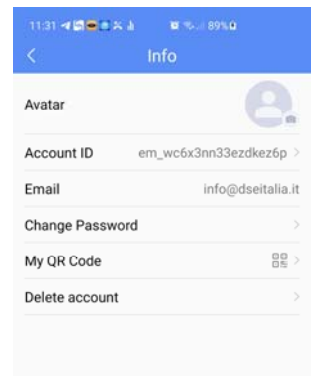

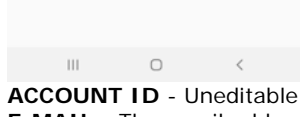

**E-MAIL** - The email address you registered in the cloud **CHANGE PASSWORD** - You can change your account login password

**MY QR CODE**- Here you can see the qrcode which contains all your user data. You can use this QRcode to share devices between different users, as explained later in the manual.

**DELETE ACCOUNT** - You can delete your account in the cloud if you decide not to use it anymore

### **Share the camera with other users**

To protect privacy, a camera can only be associated with a single account in the CamSC cloud.

If you want to access the camera from different phones, the simplest thing is to use the same login password. This way you will have the same type of control from all phones.

If you want to manage different access levels depending on the user who connects, CamSC also has an advanced sharing function.

If you want to use the advanced sharing function, first create another account in the cloud, with new credentials, and add it to the FRIENDS list located in the ACCOUNT menu of the app.

**DSE srl - Digital Surveillance Equipment - www.dse.eu**

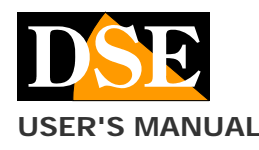

**USER'S MANUAL** CamSC APP for DK - CSC series Wi-Fi cameras

**Page**: 6

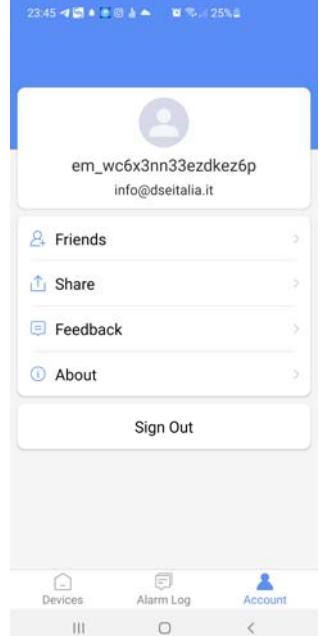

Then, in the device management use the share button where you can define the FULL TIME sharing or only in a certain time slot and also allow access only to specific camera functions (Live view, Playback of recorded events, Audio dialogue, Push notification reception)

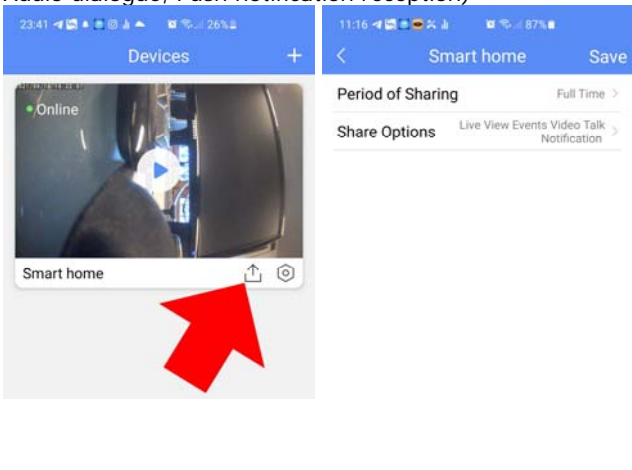

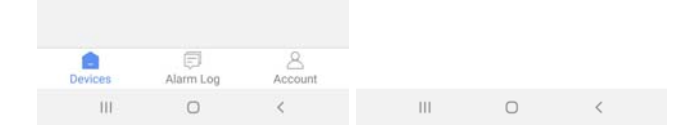